# **Instructions for the Income Management Sheet**

**How to get started**: Enter your balances for each column on the line titled "Beginning Balance" or you can just enter "0" in each column

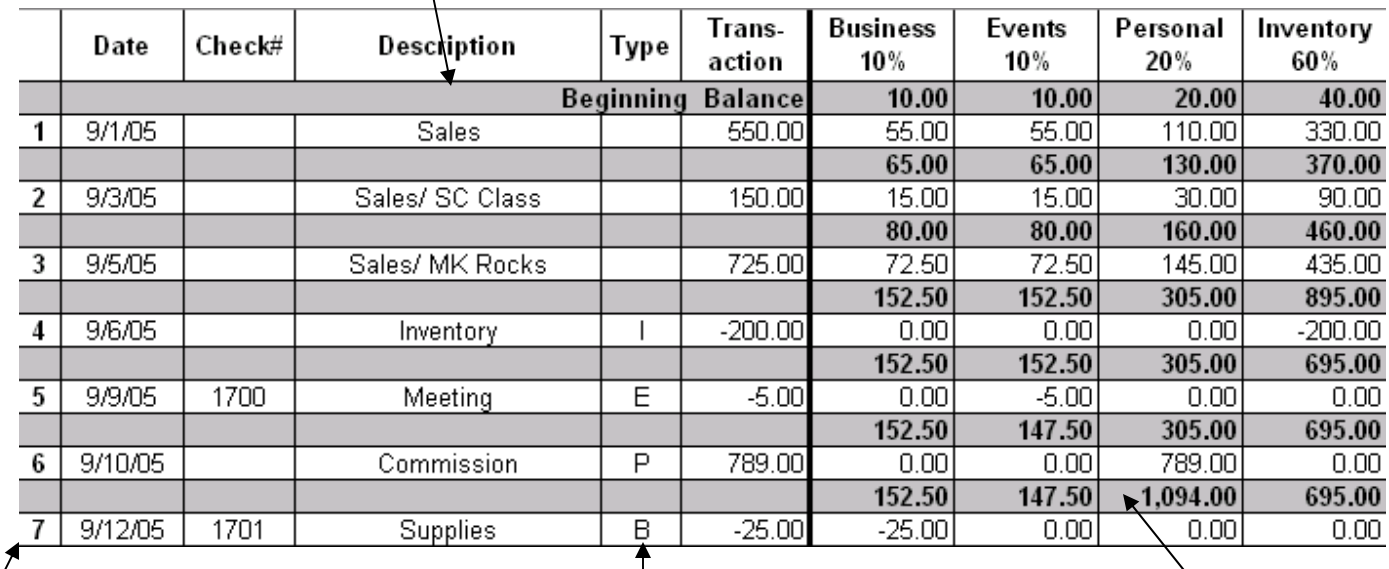

**White/Numbered lines** are the lines that you enter your data.

On this side of the spreadsheet, you **CAN** use the **DELETE** button. When you want to change anything.

#### **The "Type" Column: Please Read Carefully**

**Type a "P" (personal)** in the type column and enter a positive transaction in the transaction column. The spreadsheet will automatically add the transaction and place your new balance in the personal column.

**Type an "E" (event)** in the type column and enter a negative transaction in the transaction column. The spreadsheet will automatically subtract the transaction and place your new balance in the event column.

**Type a "B" for (business)** in the type column and enter a negative transaction in the transaction column. The spreadsheet will automatically subtract the transaction and place your new balance in the business column.

**Type an "I" for even**t in the type column and enter a negative transaction in the transaction column. The spreadsheet will automatically subtract the transaction and place your new balance in the inventory column.

**Shaded lines** are the lines that display your balances.

On this side of the spreadsheet, you will **NOT** be able to perform any actions/commands. The cells are locked so there won't be any danger of deleting formulas.

# **Instructions for the Income Management Sheet**

#### **Details on each column:**

### **(B) - Business Column:**

 Unit Meetings All office supplies Postage Any goodie bags materials Career date (lunch, dinner or coffee**)** 

#### **(E) - Event Column:**

Seminar All of your NSD events and conferences Career Conference

## **(P) - Personal Column:**

Your paycheck

**Important note***:* Please remember that your loan or credit card payment should be taken out of your paycheck. Do not use the money from any other column. Your Commission Check from Mary Kay

### **(I) - Inventory Column:**

Inventory order from Section I Business needs from Section 2 Tax

#### **Important note:**

The formula for replacing products in the 60% column does not work if you give discounts. Eventually your inventory will decrease. Instead of discounts, offer the free Preferred Customer Gift with purchase.

The 60% consists of 50% in Section 1 / 5% in Section 2 / 5% tax.

### **Mary Kay Recommends:**

Until you are at profit level (3600) you should use the 20 / 80 formula. Business / Event =  $20\%$  Inventory =  $80\%$ 

**If you have any questions or concerns on this Income Management Sheet, Please fell free to contact Brynne Blalock puffpuff@blalocks.us or Helen Cherry helen@thecherrys.cc**